## COME ACCEDERE ALLE GSUITE E A CLASSROOM

Aprite un browser web (preferibilmente Google Chrome) e digitate nella barra degli indirizzi posta in alto o all'interno di un motore di ricerca: **Google.it**.

Cliccate ora sul bottone **ACCEDI** posto in alto a destra del browser e digitate il vostro account Google e la relativa password. (AL PRIMO ACCESSO è cambiami)

### IL SISTEMA CHIEDE DI CAMBIARE LA PASSWORD. MI RACCOMANDO: LA PASSWORD DEVE ESSERE CONDIVISA SOLO CON I GENITORI E DOVETE MEMORIZZARLA.

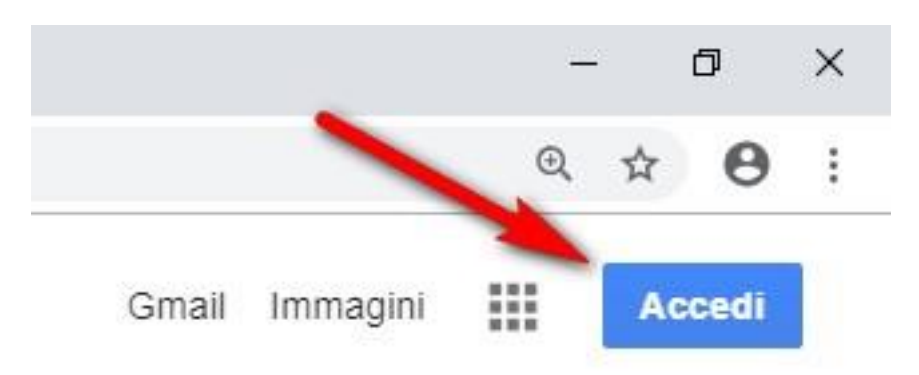

#### Accedere a Google

Se avete inserito le credenziali corrette noterete che in alto a destra il bottone ACCEDI sarà sostituito da un cerchio colorato contente una lettera, come mostrato nell'immagine seguente.

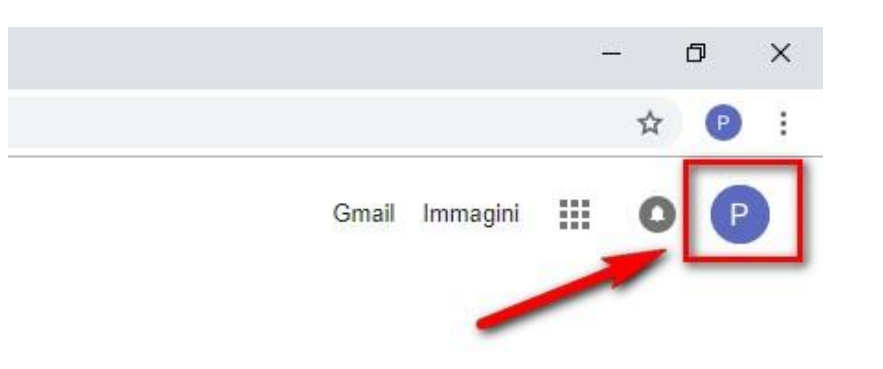

Cliccate ora nel bottone in alto a destra per aprire il menu delle App di Google e scegliete **CLASSROOM**. (le icone non sono sempre nella stessa posizione a volte bisogna scorrere la barra verso il basso)

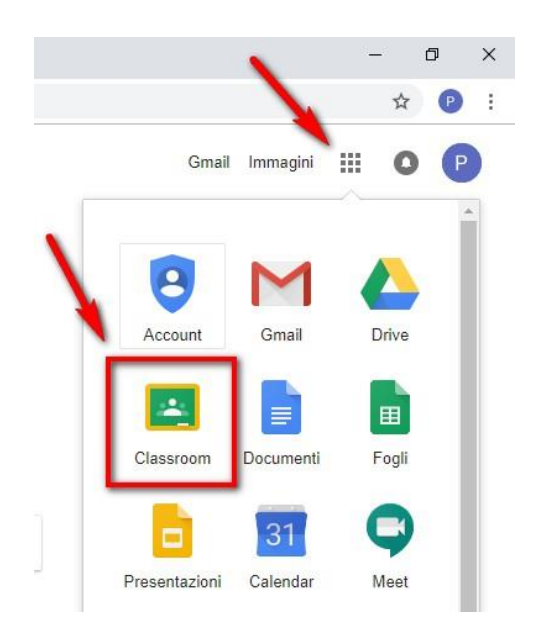

Aprire Google Classroom

Se è la prima volta che entrate in Classroom, cliccate sul bottone **CONTINUA** per confermare l'accesso al programma

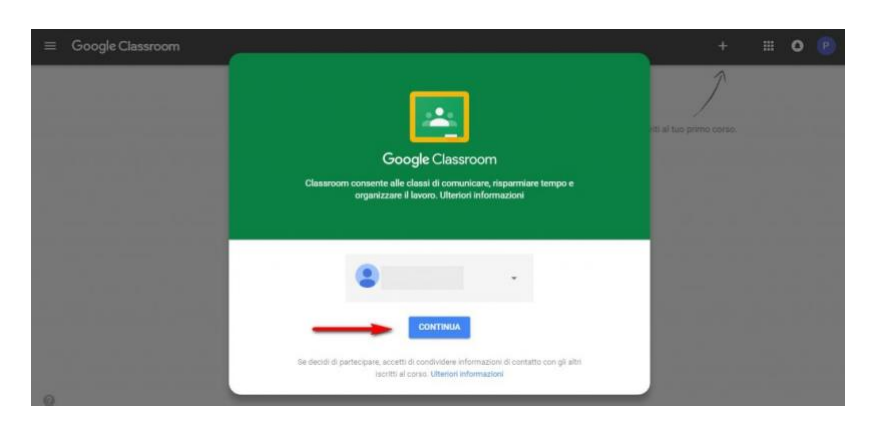

Confermare l'accesso a Google Classroom

Indicate ora il vostro ruolo: **studente** o **insegnante**. Fate attenzione perché questa scelta non potrà più essere modificata.

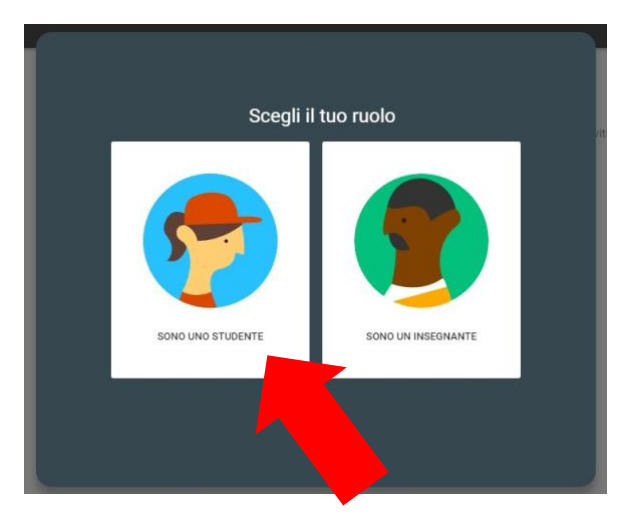

Ora siete entrati in Google Classroom e potete proseguire entrando in una classe come studenti.

### COME ISCRIVERSI AL CORSO

- 1. Ognuno di voi ha ricevuto l'invito per accedere al corso e dovrà cliccare sulla parola "Iscriviti".
- 2. Nella schermata iniziale "Stream" si possono visualizzare le notifiche, leggere i messaggi delle insegnanti oppure scrivere un commento che sarà visibile a tutti i compagni di classe e le insegnanti.

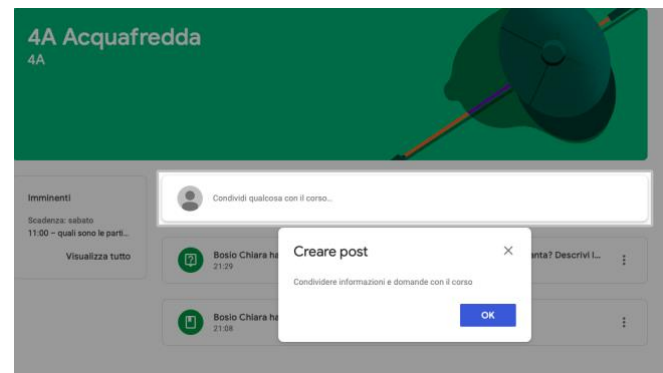

3. Le attività assegnate si trovano nella sezione "Lavori del corso" Qui i materiali sono organizzati per discipline.

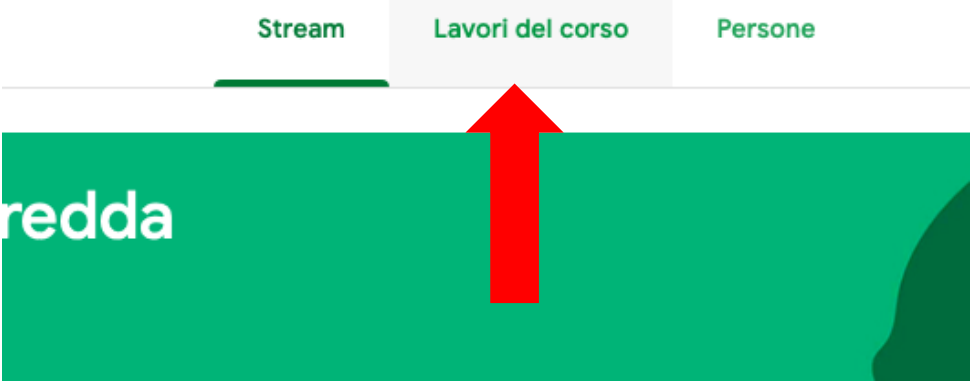

4. Nell'icona in alto a sinistra (simile ad un hamburger) si apre un menù che riporta il calendario ed eventuali scadenze di lavori assegnati.

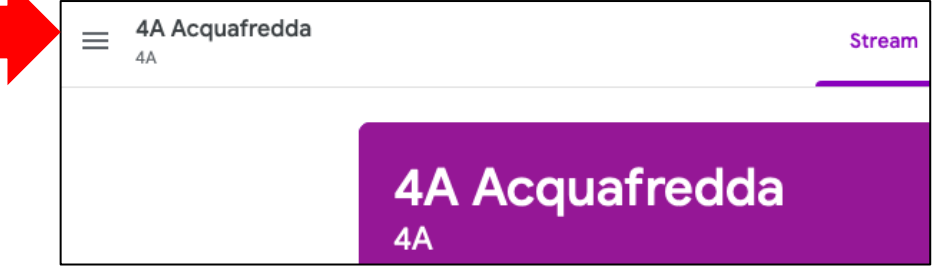

# NOTA BENE

Quando chiudete Google Classroom ricordatevi di uscire da Google cliccando in alto a destra e scegliendo **ESCI**.

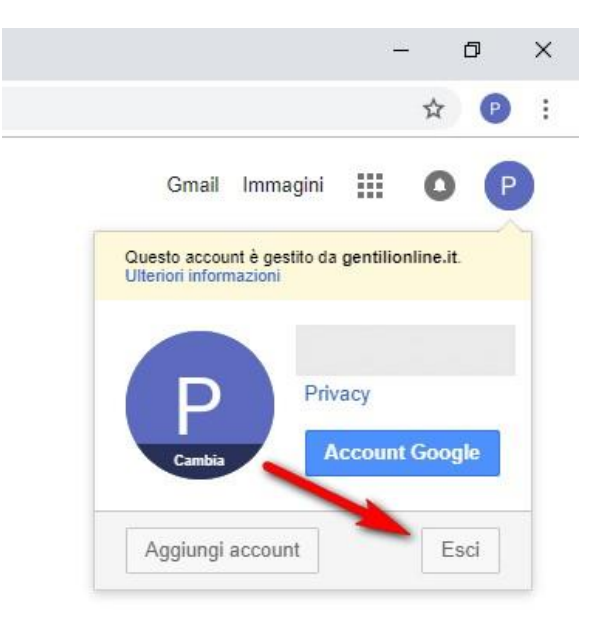